# imagePROGRAF iPF830Series/iPF840Series iPF850Series

**ENG** 

### Setup Guide

Read this manual before attempting to operate the printer. Keep this manual in a handy location for future reference.

• Instructions in this Setup Guide show the iPF840 printer. Note that your printer may look different from these illustrations in some cases. However, the basic operations are the same.

• The markers used in this setup guide are **iPF830** for the iPF830 series, **iPF840** for the iPF840 series, and **iPF850** for the iPF850 series.

#### Introduction

#### Before Setting Up the Printer

Before setting up the printer, check the completed image of the printer you purchased and make sure you have enough space to set up the printer. It is recommended that you reserve space of the following dimensions to allow you to work around the printer.

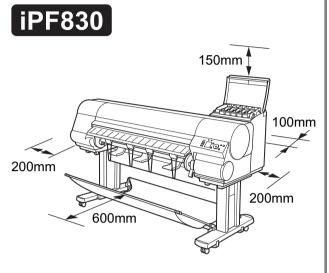

150mm 100mm 200mm 200mm

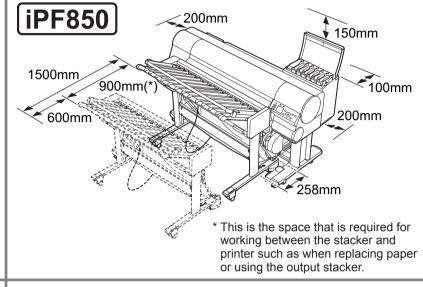

Installation space 2293 × 1675 × 1518 (W x D x H mm)

• If you are using the optional wheeled output stacker, you should reserve space of the same dimensions as the iPF840.

Installation space 2293 × 1991 × 1518 (W x D x H mm)

Installation space 2293 × 3017 × 1518 (W x D x H mm)

• Reserve space that does not have any steps so that there lmportant are no obstacles to moving the Stacker.

### Overview of Setup

Set up the printer using the following procedure.

Only perform the steps for which the name of the model you purchased is specified on the right of the printer.

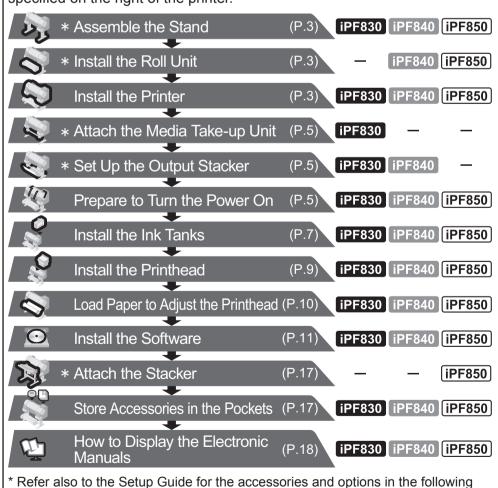

iPF840

Printer Stand

stacker

(Roll unit support)
BU-03 Wheeled output

[iPF850]

Printer Stand

RS-01 Stacker

(Roll unit support)

• Even if you do not use the printer driver, be sure to install Media
Configuration Tool from the provided User Software CD-ROM. With Media
Configuration Tool, the paper types that are available in your area can be registered to the printer. For instructions on installation, refer to "Install the Software" on page 11. (In Windows, select Install Individual Software in the Setup Menu window to install Media Configuration Tool only.)

Details for each step are given in this Setup Guide. Simply follow the instructions to install the printer.

If an error message is displayed during setup or other problems occur, refer to "Responding to Messages" on page 20.

- Some items are included with the printer but not described in this manual. Keep these items in a safe place after setup because they are used in various printing applications.
- For instructions on the included items not described in this manual, refer to the User's Guide.
- A cable to connect the printer to a computer is not provided with the printer.
- Canon, the Canon logo, and imagePROGRAF are trademarks or registered trademarks of CANON INC.
- Microsoft is a registered trademark of Microsoft Corporation.
- Windows is a trademark or registered trademark of Microsoft Corporation in the U.S. and/or other countries.
- Windows Vista is a trademark or registered trademark of Microsoft Corporation in the U.S. and/or other countries.
- Mac, Mac OS, OS X and Bonjour are trademarks of Apple Inc., registered in the U.S. and other
- All other trademarks or registered trademarks described in this Setup Guide are the property of their respective owners.

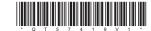

-List of accessories and options iPF830

BU-03 Wheeled output

TU-06 Media take-up unit

Printer Stand

(Option)

QT5-7419-V1

stacker (Option)

### **Package Contents**

The product is packaged divided into several separate boxes.

The wheeled output stacker and roll unit may be included in the box labeled "RB-01" depending on the region where you purchased the printer.

The stacker and roll unit may be included in the box labeled "RS-01" depending on the region where you purchased the printer.

#### Printer and Stand

iPF830 iPF840 iPF850

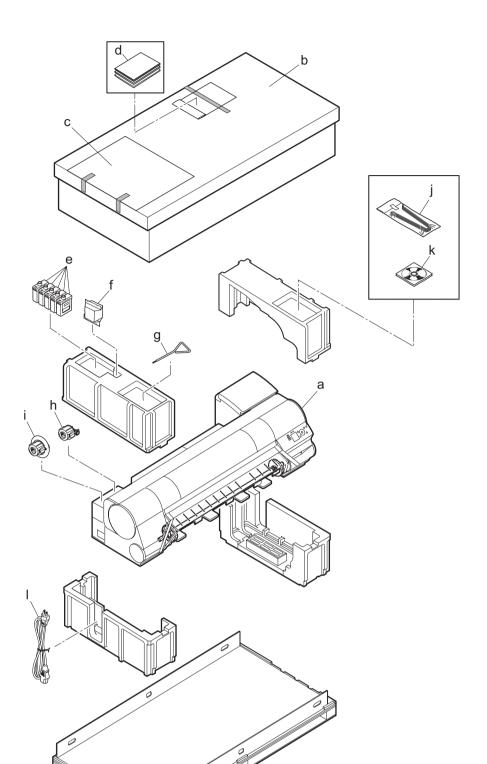

- a. Printer
- b. Set of stands (\*1)
- c. Included paper
- d. Set of printer documentation
- e. Starter ink tanks (x5) (C, M, Y, MBK, BK)
- f. Printhead

- g. Allen wrench (\*2)
- h. 3-inch paper core attachment #1
- i. 3-inch paper core attachment #2
- j. Ejection support (x4) (\*3)
- k. Set of CD-ROMs
- Power cord
- \*1: Includes the stand for the stationary output stacker or the stand for the wheeled output
- \*2 : If you purchased the iPF850 Series, the Allen wrench is also used for setting up the stacker.
- \*3 : Only included when the stationary output stacker or the stacker is included as standard.

### • Wheeled Output Stacker iPF830 iPF840

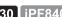

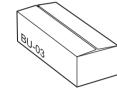

Contained in the box labeled "BU-03". Refer to the "Wheeled Output Stacker Setup Guide" for details on the products included in the box. Although this is optional on the iPF830 Series, it may be included as standard in some regions.

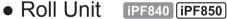

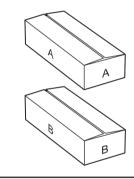

Contained in the boxes labeled "A" and "B". Refer to the "Printer Stand Setup Guide" for details on the products included in the boxes.

#### Stacker [iPF850]

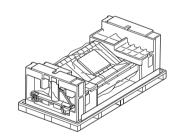

Refer to the "Stacker Setup Guide" for details on the products included with the Stacker.

### The Manuals Supplied with This Printer

After installing the printer as shown in this Setup Guide, refer to the manuals for instructions on operation and maintenance.

#### Printed Manuals

The Quick Guide contains information such as warnings for using this product safely and how to operate the navigation that is useful when replacing paper, ink tanks, and the printhead.

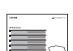

#### Electronic Manuals

The Basic Guide describes the following information.

- · Loading paper, Replacing the consumables, Control Panel menus, and others
- Troubleshooting tips and Error messages
- Preparations for transferring the printer

#### User's Guide

This guide describes advanced usage of the printer such as paper saving tips, how to print a poster and banner with the supplied software and print quality adjusting method, in addition to the basic instructions for printing on roll paper or cut sheet.

#### Paper Reference Guide

This guide describes about the types and specifications of the available media on

To refer to the electronic manuals Refer to "How to Display the Electronic Manuals" (P.18)

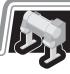

Assemble the stand on which you will install the printer.

-> Refer to "Assemble the Stand" in the Printer Stand Setup Guide

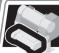

### Install the Roll Unit

iPF840 [iPF850]

Attach the roll unit to the stand.

-> Refer to "Install the Roll Unit" in the Printer Stand Setup Guide

### Install the Printer

iPF830 iPF840 iPF850

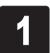

Remove the packaging material on top of the printer.

2

While two people hold the carrying handles under the printer on one end and lift the printer a little, have a third person remove the packaging material and the plastic covering from under the printer. After the packaging material has been removed, lower the printer.

3

Remove the packaging material and the plastic covering from the other side of the printer the same way.

iPF840 iPF850

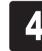

Pull out the roll unit.

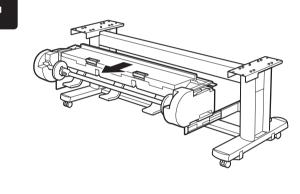

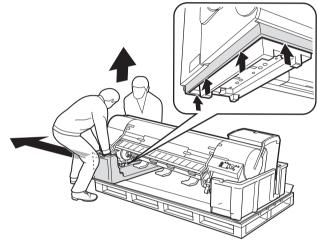

With three people holding the carrying handles under the printer on both ends, lift the printer.

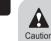

5

• The printer alone weighs approximately 112 kg. Moving the printer requires at least six people, three on either side. Be careful to avoid back strain and other injuries.

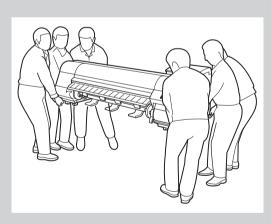

• When standing the printer up, make sure the side with the control panel is up, and place cardboard or other material underneath to prevent scratching. Furthermore, make sure that the weight of the printer is taken by the corner of the printer. If the weight is taken by any other part of the printer, the printer may become damaged.

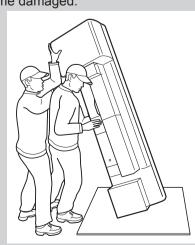

 When moving the printer, firmly grasp the carrying handles (a) under each side. Holding the printer at other positions is dangerous and cause injury and damage if the printer is dropped.

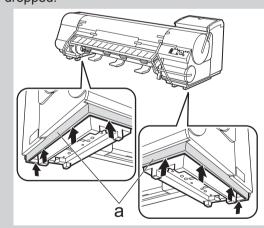

 When standing up the printer or supporting the printer, hold the metal parts of the printer. If you hold a plastic part, the printer may become damaged.

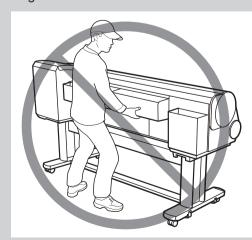

 When setting the printer down temporarily make sure to put the printer on a flat, stable place.

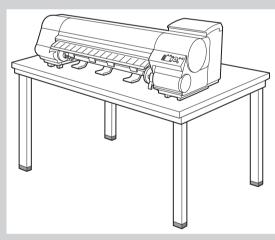

• The way to set the printer down or to carry with the load only to the center of the printer, may cause damage to the printer.

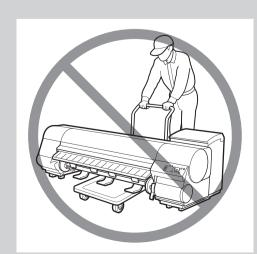

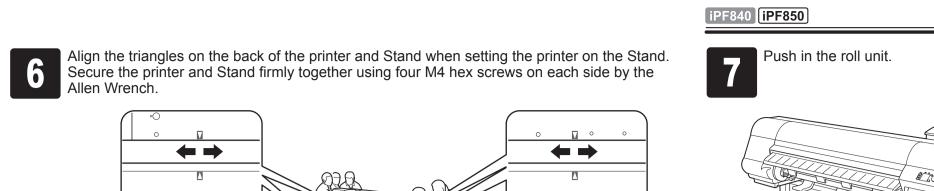

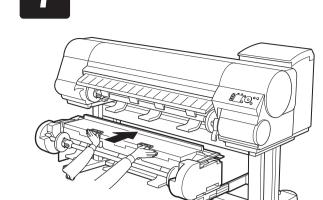

iPF840 **iPF850** 

Use the Roll Unit Cable to connect the port on the back of the roll unit to the Roll Unit Port on the back of the printer.

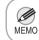

• Insert the Roll Unit Cable firmly, all the way in.

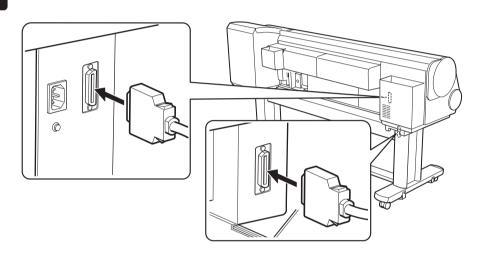

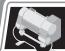

Attach the media take-up unit (optional) which automatically takes up printed roll paper. -> Refer to the Media Take-up Unit Setup Guide included with the media take-up unit

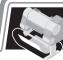

## Set Up the Output Stacker

iPF830 iPF840

Attach the wheeled output stacker or stationary output stacker to collect ejected paper.

-> Refer to "Attach the Output Stacker" in the Printer Stand Setup Guide

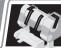

### Prepare to Turn the Power On

iPF830 iPF840 iPF850

Remove the protective packaging material from the printer.

1

Remove the tape and other packaging material used to secure the printer.

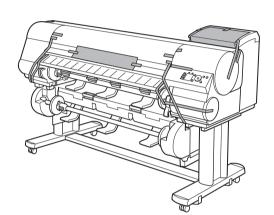

Open the Top Cover.

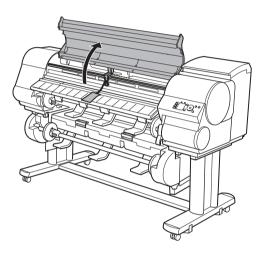

Use the Allen Wrench to loosen the screw of the Belt Stopper (a). Rotate the Belt Stopper to the left and remove the stopper.

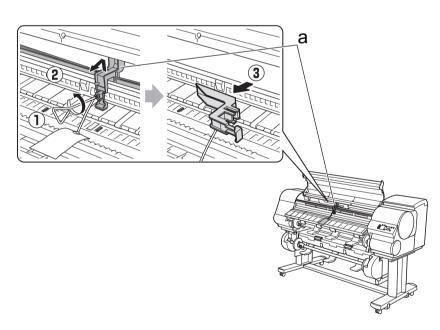

- Keep the Belt Stopper you removed and the Allen Wrench for future use. You will need them in case you move the printer to another location.
- When you open the top cover, a cleaning brush is stored on the right side. Take it out and use it when cleaning inside the top cover.

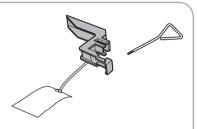

iPF830 iPF850 (when using the stationary output stacker or the stacker)

4

Lift the Ejection Guide.

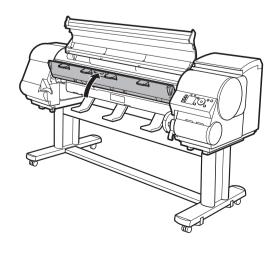

5

Attach the four Ejection Supports (a) on the back of the Ejection Guide.

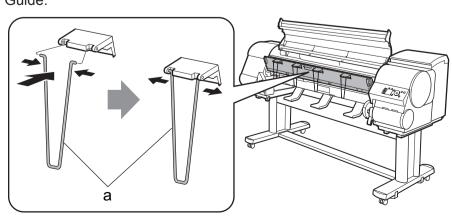

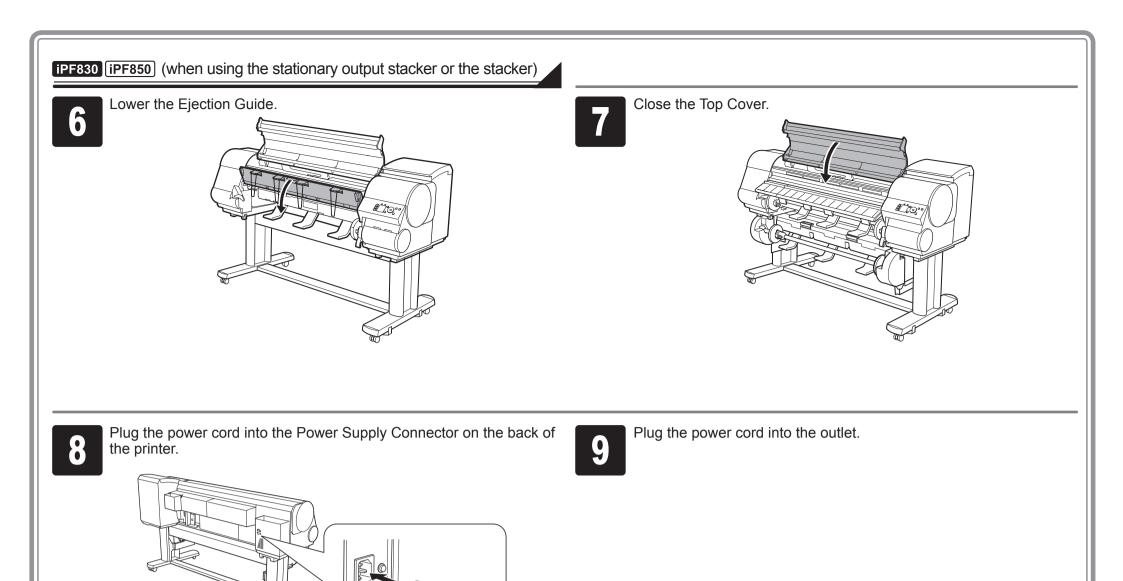

Install the 5 ink tanks.

Press the **Power** button to turn on the printer.

Install the Ink Tanks

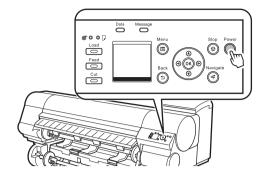

When the following screen appears, use the ▲ and ▼ keys to select a language and press **OK**.

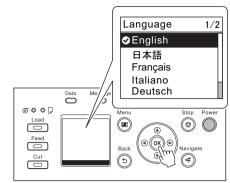

Select your local time zone and press OK.

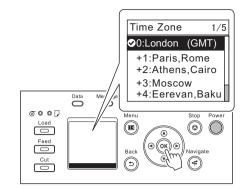

Instructions on ink tank installation are shown on the display screen. Open the ink tank covers as instructed.

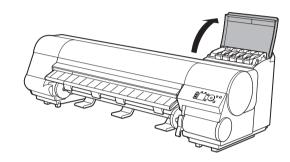

Raise the stopper (a) of the ink tank lock lever for the color you are mounting. After raising the ink tank lock lever as far as possible, pull it forward.

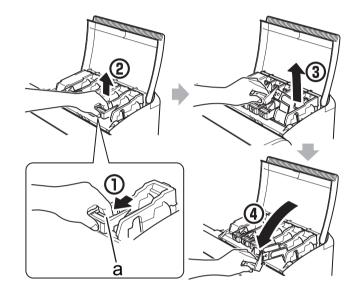

• Press down on the ink tank lock lever 0 until it locks. Make sure the ink tank lock lever stays

in the locked position.

6

Shake each ink tank gently 7 to 8 times before opening its pouch.

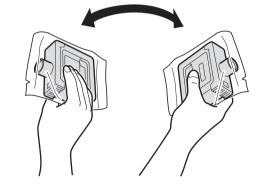

 Failure to shake the ink tanks may 0 result in reduced print quality because ink ingredients have settled on the bottom of the tank.

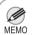

• If the ink tank is cold, allow it to adjust to room temperature before attaching it to the printer.

Open the pouch and remove the ink tank.

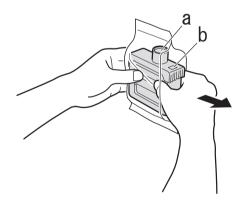

- Never touch the ink holes (a) 0 or metal contacts (b). Touching these parts may cause stains, damage the ink tank, and affect print quality.
  - Avoid dropping the ink tank after removing it from the pouch. Otherwise, ink may leak and cause stains.
  - Do not remove ink tanks to shake them after they have been mounted. Doing so may cause ink to spill.

Orient the ink tanks and mount them in the holders with ink holes down as shown in the figure.

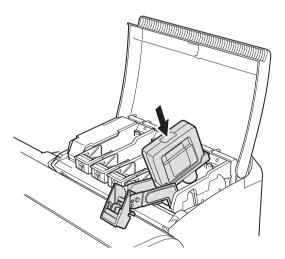

• An ink tank cannot be mounted in the holder if it is not oriented correctly for the color.

• Do not try to force an ink tank into the holder if it does not go in normally. Check the color indicated on the label affixed to the ink tank lock lever and the ink tank orientation, and then try mounting the tank into the holder again.

After raising the ink tank lock lever as far as possible, press it back down until it clicks into place.

At this time, repeat steps 5 and 9 two to three times to ensure that the ink tank is securely installed in the printer.

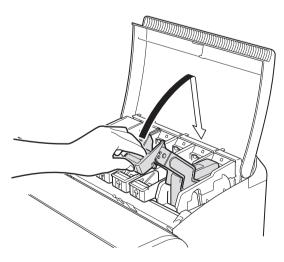

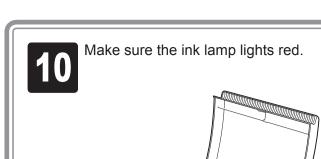

• If the ink lamp does not light, repeat steps 5 and 9.

Check that the ink lamp is alight, and then push the ink tank more strongly until it touches the base.

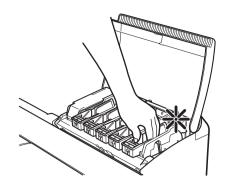

Repeat steps 5 to 11 to mount each of the Ink Tanks.
Close the ink tank covers.

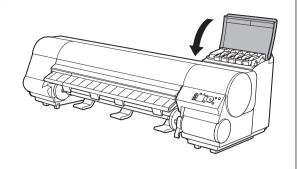

# Install the Printhead

When Open top cover. is displayed on the display screen, open the top cover.

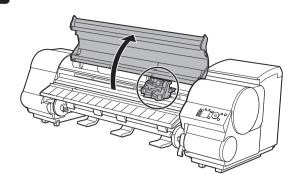

Instructions are now shown on the display screen regarding printhead installation.

Pull the printhead fixer lever forward all the way to open it completely.

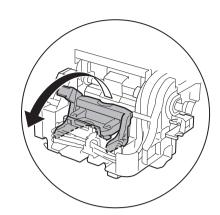

Lift the printhead fixer cover (a) to open it At this time, make sure that no debris

becomes adhere to the contacts (b) on the carriage.

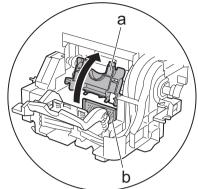

Hold the printhead by the grips (a) as you remove it from the pouch.

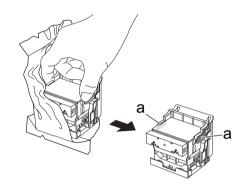

Remove the orange protective part (a). To remove orange protective part (b), push the grip (c) as you remove the part.

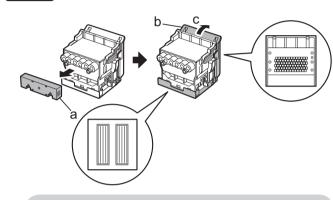

- Never touch the parts covered by the protective part. This may damage the printhead and affect printing quality.
  - The printhead contains ink, so be careful not to spill it once the protective parts are removed.
  - Do not reattach the protective part after removing it. Dispose of these materials according to local regulations.

Insert the printhead into the carriage (b) 6 with the ink holes (a) facing away from the printer as shown in the figure. Carefully push the printhead firmly into the carriage (b), ensuring that the part covered by

the protective part does not touch the carriage.

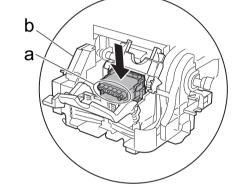

Pull the printhead fixer cover down toward the front to lock the printhead in place.

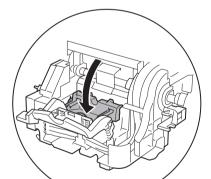

Push the printhead fixer lever back.

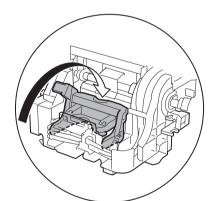

Close the top cover.

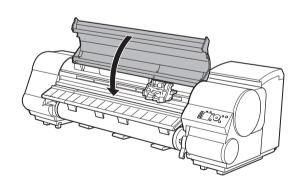

### Load Paper to Adjust the Printhead

Load the included paper and adjust the Printhead.

Select type of paper for printhead adj. is shown on the display screen. Use the 

▲ and ▼ keys to select Cut Sheet and then press OK.

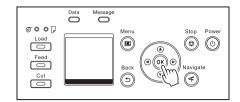

2

Open the top cover and lift the release lever.

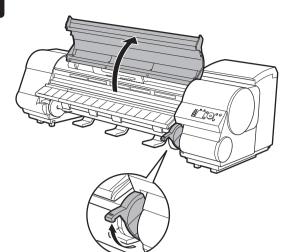

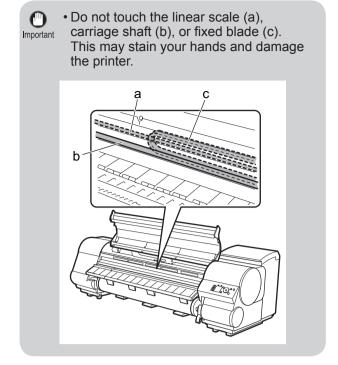

Insert the paper included with the printer between the platen (a) and paper retainer (b) in portrait orientation with the printed side of the paper facing up.

Load the paper aligned with the paper alignment lines (c) to ensure that the paper is not crooked, and align the leading edge of the paper with the front side of the line (d).

When inserted, sheets are automatically held by suction against the platen.

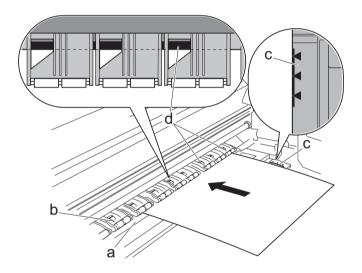

Lower the release lever and close the top cover.

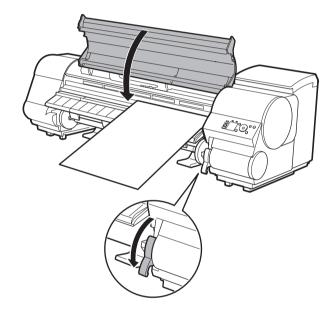

The screen for selecting the paper type is shown on the display screen. Press ▲ or ▼ to select the type of paper loaded in the printer.

Select **Coated Paper** and then press **OK**. Then from the menu that appears, select **Coated Paper** and then press **OK**.

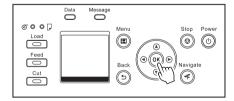

Paper begins feeding.

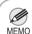

• If **Paper loaded crooked.** is displayed, reload the cut sheet by referring to step 3.

Once feeding the paper is finished, the printer automatically starts charging the system with ink and adjusting the printhead. Charging the system with ink and adjusting the printhead for the first time takes about 30 minutes.

Install the software on your computer while the printer is working. (See "Install the Software" on page 11)

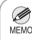

 Charging the system with ink fills the system from the ink tanks to the printhead. In addition, cleaning is performed to keep the printer in optimal condition. This may cause the remaining ink indicator and maintenance cartridge capacity indicator to drop some amount. The starter ink tank is for first-time installation. It is recommended that you purchase replacement ink tanks quickly.

Once the printhead adjustment has finished, the paper with the adjustment pattern printed on it is ejected. Release the release lever and remove the paper.

This completes the printer setup.

When you load roll paper after the setup, you need to first press the **Load** key and select roll paper as the paper source. For details, refer to the User's Guide and Basic Guide that can be accessed by the procedure in "How to Display the Electronic Manuals" (P. 18).

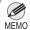

- You can also see the method for loading roll paper using the control panel navigation function. You can view the navigation using the following procedure.
- 1.Press the **Navigate** key.
- 2.Press the ▲ and ▼ keys to select **Load Roll Paper** and then press the **OK** key.
- 3.Press the ▲ and ▼ keys to select **View Op. Guide** and then press the **OK** key.

The navigation starts.

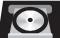

#### Request for cooperation with quality improvement of Canon Large Format Printer

For development and marketing of products that better meet customer needs, Canon requests that you send information related to your Canon Large Format Printer to Canon through the Internet. Check the content of the "Extended Survey Program" window that is displayed during the software installation process. (See step 6 on page 12)

- If you agree to our request, Canon requests that you approve to install the Canon Large Format Printer Extended Survey Program.
- The Canon Large Format Printer Extended Survey Program automatically sends anonymous printer information on a periodic basis.
- The Canon Large Format Printer Extended Survey Program does not send information unrelated to Canon Large Format Printer.
- Canon does not send e-mail to you using the Canon Large Format Printer Extended Survey Program.
- You can terminate automatic transmission of the Canon Large Format Printer Extended Survey Program at any time.
- The automatic transmission can be terminated at any time.
- If you have any questions about this program, please contact our customer support contact center.

### Windows

You can print from Windows via USB or TCP/IP (network) connections.

The installation procedure varies depending on how your printer is connected. Install the software by following instructions below. If you connect the printer with a USB cable, refer to "For USB connections" on page 11. If you connect the printer with TCP/IP (network), refer to "For TCP/IP (network) connections" on page 12.

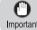

• Installation requires administrative rights (such as those of Administrator). Be sure to log on using Important an account with administrative rights before installation.

<Compatible Operating Systems>

32-bit: Windows 8.1, Windows 8, Windows 7, Windows Vista, Windows Server 2008, Windows Server 2003 R2, Windows Server 2003, Windows XP

64-bit: Windows 8.1, Windows 8, Windows 7, Windows Vista, Windows Server 2012 R2, Windows Server 2012, Windows Server 2008 R2, Windows Server 2008, Windows Server 2003 R2, Windows Server 2003

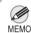

• For the Windows OS, use the latest version of Service Pack.

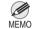

The following screen may be displayed during installation depending on the security settings of your computer.

Select Deactivate the block and click

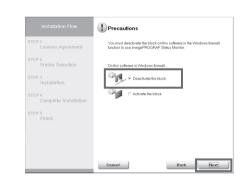

#### For USB connections

#### Install the software

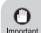

- Use a USB cable that conforms to the Hi-Speed USB specification.
- Connect the USB cable to the printer according to the on-screen instructions during installation of the printer driver. If you connect the USB cable before installing the printer driver, the printer driver may not be installed correctly.

After making sure the printer is not connected to the computer, turn the computer on. Insert the provided User Software CD-ROM for your operating system in the CD-ROM drive.

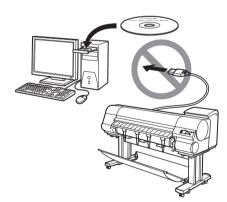

In the Setup Menu window, click Install **Printer Driver.** 

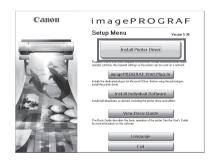

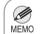

- To choose a different language, click Language.
- You can view the basic operation of the printer in the Basic Guide that is contained on the CD-ROM by clicking View Basic Guide.

Select the software to install in the **Installation List** window, and then click Next.

Point the mouse pointer at a software name to display a summary of the software.

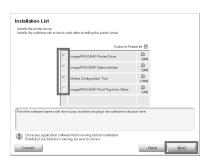

In the Select Country or Region of Use window, select the country or region of use and click Next.

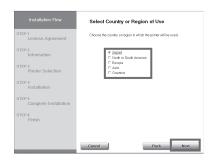

After reading the license agreement, click

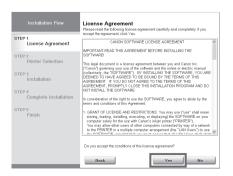

If you can agree Extended Survey Program, click **Agree**.

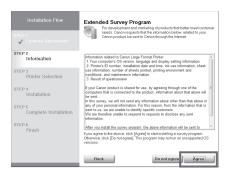

If you can respond to the questionnaire, click **Next**.

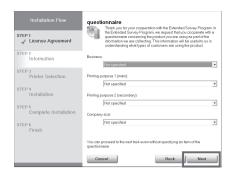

Confirm your questionnaire responses, and click **Next**.

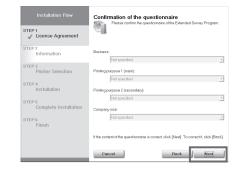

In the Printer Selection window, select The printer is connected directly to a computer and click Next.

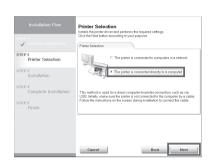

In the Printer Installation dialog box, select Install with USB Connection, and click Next.

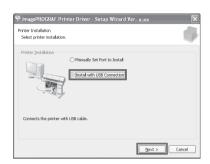

When the following dialog box is displayed, make sure the printer is on and use the USB cable to connect the printer to the computer.

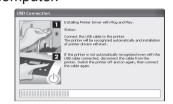

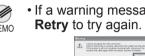

• If a warning message is displayed, click **Retry** to try again.

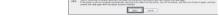

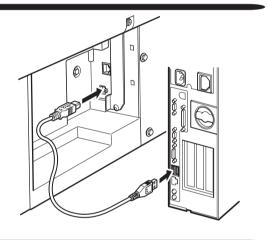

• Be careful not to insert the USB cable into the LAN port.

After reviewing the installation results in the Complete Installation window, click Next.

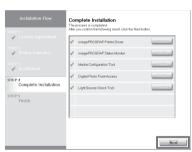

In the Finish window, select Restart my computer now and click Restart.

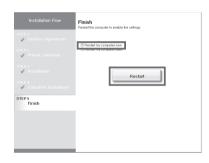

When you restart the computer, the software settings are enabled. The software installation is now completed.

#### For TCP/IP (network) connections

#### Install the software

• If the printer is already connected to the network, confirm the IP address assigned to the printer. Ask your network administrator for further information.

Use the LAN cable to connect the LAN port on the back of the printer to the hub port. If the printer is already connected to the network, proceed to step 2.

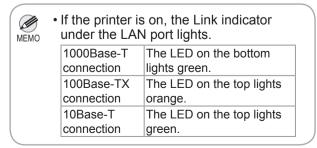

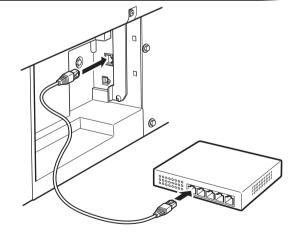

Make sure the printer is on.
Turn the computer on and insert the provided User Software CD-ROM for your operating system in the CD-ROM drive.

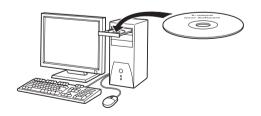

Perform procedures of steps 2-8 on pages 11-12.

4

In the **Printer Selection** window, select **The printer is connected to computers in a network** and click **Next**.

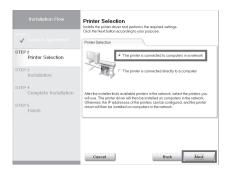

When searching the available printer on the network

After reading the precautions in the **Getting Ready** window, select **Find available printers in the network** and click **Next**.

Proceed to step 6.

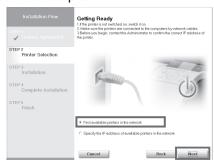

# When entering the printer's IP address manually

After reading the precautions in the **Getting Ready** window, select **Specify the IP address of available printers in the network** and click **Next**. Proceed to step 8.

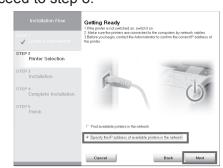

6

#### When searching the available printer on the network

Available printers are listed in the **Search Results** window. Select a printer from the list on either their **IPv4 Devices** or **IPv6 Devices** tabs and click **Next**.

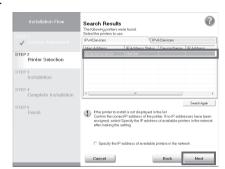

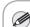

- The **IPv6 Devices** tab is not displayed in Windows XP, Windows Server 2003 R2, and Windows Server 2003.
- If the printer you want to use is not displayed in the list on the **IPv6 Devices** tab, connect via IPv4 instead.
- If the printer you want to use is not displayed in the list of printers on the IPv4 Devices tab, refer to "When the printer cannot be found on the network" on page 14 to setup and configure an IP address for the printer.

The following step differs depending on the **IP Address Status** of the selected printer.

In the case of **Not Set** or **IP Address Overlap**, proceed to step 7. In the case of **Available**, the installation begins. Proceed to step 9.

7

#### When searching the available printer on the network

In the **Method of Configuring IP Addresses** window, select the method of configuring the IP address as suitable for your system.

- To configure by directly entering the IP address Select **Configure manually** in **Method of Configuring IP Addresses** and enter the IP address.
- To have the IP addresses allocated automatically using the DHCP server function Select **Configure automatically**. Note that other settings outside of the procedure are also required. ("Using DHCP", P.14)

Once you have selected the method for configuring IP addresses, enter your preferred name for the printer in **Device Name** and the installation location in **Printer Location** under **Information About Printer to Configure**, and click **Install** to begin the installation. Proceed to step 9.

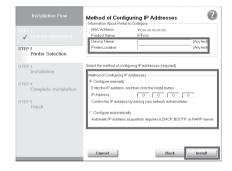

8

#### When entering the printer's IP address manually

In the IP Address Specification window, select either IPv4 Address or IPv6 Address to enter the printer's IP address and click Install.

The installation process begins.

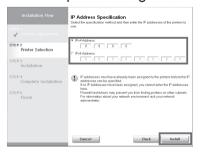

Important

 Ask your network administrator for the IP address, as needed.

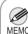

• The **IPv6 Devices** tab is not displayed in Windows XP, Windows Server 2003 R2, and Windows Server 2003.

After reviewing the installation results in the Complete Installation window, click Next.

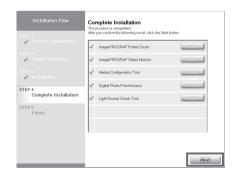

In the Finish window, select Restart my computer now and click Restart.

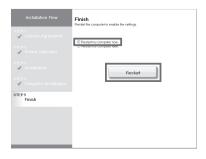

When you restart the computer, the software settings are enabled. The software installation is now completed.

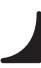

#### When the printer cannot be found on the network

If your printer cannot be found when connecting to the network for the first time, setup an IP address for the printer and then configure it on the printer.

When ink fills the system for the first time, after printhead adjustment is finished, specify the IP address on the printer's control panel.

Important

• When ink fills the system for the first time, do not operate the printer until printhead adjustment is finished.

1

On the tab selection screen of the control panel, press the ◀ and ▶ keys to select ---- (settings/adj. tab) and press **OK**.

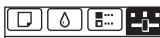

No Paper Loaded OK:Setting/Adj. Menu Maint.C Remain.: 80% Tot.Print Area(m2): **2** Second

Use the ▲ and ▼ keys to select Interface Setup and press OK.

3

Use the ▲ and ▼ keys to select TCP/IP and press OK.

4

Enter the IP address. Navigate through the following menus using the ▲ and ▼ keys on the control panel.

- 1.Select IPv4 and press OK.
- 2. Select IPv4 Settings and press OK.
- 3. Select IP Address and press OK.
- 4.Enter the IP address.

How to enter IP addresses

- Press the ◀ and ▶ keys to select a field for inputting values.
- 2. Use the ▲ and ▼ keys to input values.
  - Pressing ▲ increases the value by one.
  - Pressing ▼ decreases the value by one
  - Holding down either the ▲ or ▼ keys continually increases or decreases the value.
- 3. Press **OK** once you have finished.

5

Press Menu.

6

On the registration confirmation message that appears, select Yes using the ▲ and ▼ keys, and then press **OK**. The IP address is set on the printer. Next, restart installation of the printer driver.

7

In the Search Results window, select Specify the IP address of available printers in the network and click Next. When the IP Address Specifications window appears, follow the instructions of "When entering the printer's IP address manually" in step 8 to 11 on page 13 to complete the installation of the software.

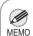

 If the following screen appears, click Retry and select Specify the IP address of available printers in the network on the next screen that appears.

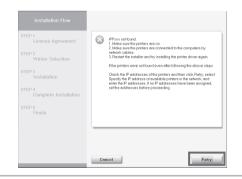

#### **Using DHCP**

To use the DHCP server function to automatically allocate an IP address to the printer, one of the following settings needs to be configured. Check with your network administrator for the settings that match your system.

When used in an environment with a DNS server

Configure the DNS dynamic update function in the printer and register the printer DNS host name with the DNS server.

When used in an environment without a DNS server

Configure the DHCP server to always allocate the same IP address to the printer.

This section describes how to turn on DNS dynamic update from the control panel of the printer.

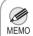

 The DNS dynamic update function can also be configured using Remote UI.
 Refer to "Configuring the Printer's TCP/ IP Network Settings With RemoteUI" in the user guide for details. Perform steps 1 to 3 of the procedure in "When the printer cannot be found on the network" on page 14.

2

Select **IPv4** or **IPv6** using the ▲ and ▼ keys and then press **OK**.

3

Select **DNS Settings** using the ▲ and ▼ keys and then press **OK**.

4

Select **DNS Dync update** using the **▲** and **▼** keys and then press OK.

5

For IPv4

Select **On** using the **▲** and **▼** keys and then press **OK**.

For IPv6

- When Use the same host name and domain name as IPv4? is displayed, select Off using the ▲ and ▼ keys and then press OK.
- 2. Select **Statefull Addr** using the ▲ and ▼ keys and then press **OK**, and then select **On** using the ▲ and ▼ keys and then press **OK**.
- 3. Set **Stateless Addr** to **On** using the same procedure as in Step 2.

### Mac OS

You can print from Mac OS via USB or network connections such as Bonjour or IP. Install the software depending on your computer environment.

<Compatible Operating Systems> OS X v10.6.8 to v10.9

#### Install the software

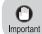

• If you install the software, log onto the Important computer as an administrator.

After making sure the printer is not connected to the computer, turn the computer on. Insert the provided User Software CD-ROM for your operating system in the CD-ROM drive.

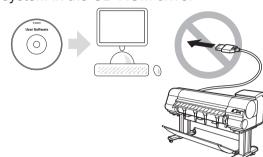

On the desktop, double-click the CD-ROM icon and then the iPF Printer Setup icon.

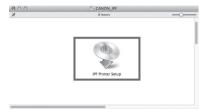

Click Next.

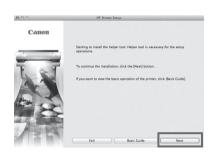

If a screen requesting the name and password is displayed, enter the user name and password of a user with administrative rights and click **OK** (or Install Helper on OS X v10.7 or later).

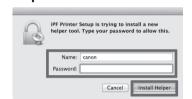

Select the country or region where you are using the printer, and click Next.

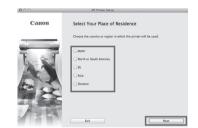

Select the software to install and click 6

Move the mouse pointer near the name of the software to display an overview of the software.

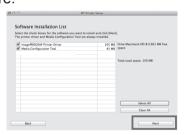

After reading the software license agreement, click Yes.

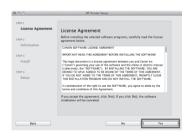

If you can agree Extended Survey Program, click Agree.

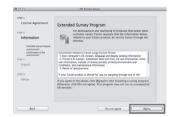

If you can respond to the questionnaire, click Next.

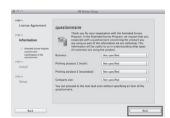

Confirm your questionnaire responses, and click Next.

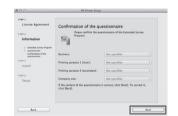

The progress of the installation is displayed. Once all of the installation has finished, the screen automatically advances to the setup screen.

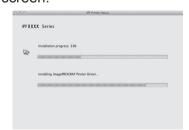

#### Connect the printer to a computer

When the following screen is displayed, make sure that the printer is on, and then connect the printer to the computer or the network with a cable. When connecting to a network, pass the network cable through the wiring bracket (a).

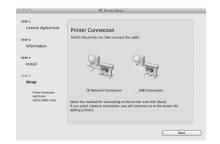

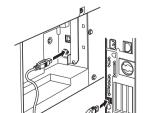

• For USB connections

· For network connections

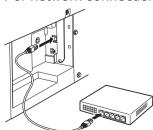

• Be careful not to insert the USB cable into the LAN port.

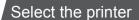

Select the method of connecting to the printer, and click **Next**. For USB connection, the printer is automatically added and you should proceed to step 17.

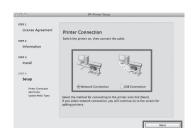

Click Add Printer.

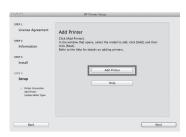

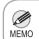

 You can view a description of adding printers by clicking Help. Select the printer to add from **Default** and click **Add**.

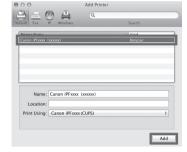

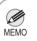

- It may take a long time until the printer information is displayed on the screen.
- You can also add the printer by specifying the IP address by selecting IP.

16 Click Next.

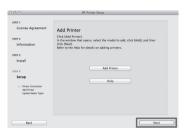

Select the Execute media type update check box and click Next.

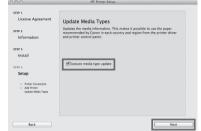

1 Q Click OK.

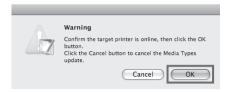

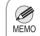

 If the same model of printer is already registered on the computer, a screen is displayed for printer selection. Select the desired printer and click Next.

Click Exit.

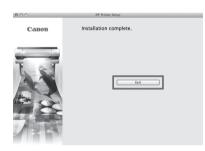

• The following screen is displayed while the media information is being updated. Do not perform any other operations. When the media information has been updated, the screen is no longer displayed.

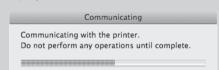

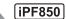

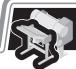

# Attach the Stacker

Attach the stacker for collecting paper ejected by printing to roll paper. -> Refer to the <u>Stacker Setup Guide</u> included with the stacker

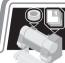

# Store Accessories in the Pockets

iPF830 iPF840 iPF850

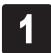

Use the manual pocket to store the manual so you can refer to it as needed

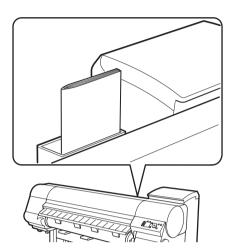

2

Store accessories such as the 3-inch paper core attachment in the accessory pocket.

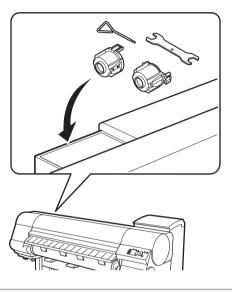

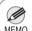

• When the setup is completed, refer to the various manuals to use the printer. Refer to "The Manuals Supplied with This Printer" on page 2.

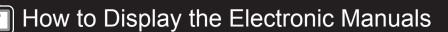

iPF830 iPF840 iPF850

The electronic manuals for this printer are the User's Guide, Paper Reference Guide, and Basic Guide. For details on the content of each manual, refer to "The Manuals Supplied with This Printer" on P. 2.

### Viewing the User's Guide and Paper Reference Guide

The User's Guide and Paper Reference Guide are not included with the printer. You can view each of the manuals on the Web from the links in the installed software by using the following procedure. An Internet connection is required in order to view the manuals.

#### On Windows

This section describes how to view the User's Guide and Paper Reference Guide from the printer driver.

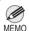

• You can also view each of the manuals by clicking the links to the product manuals from other installed software.

1

#### On Windows 7 and earlier

Click the **Control Panel** from the desktop **Start** menu.

#### On Windows 8 and later

1. Move the mouse pointer to the bottom right corner of the desktop to display the settings bar (charms).

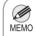

- If you are starting from the **Start** screen, first click the **Desktop** tile to display the desktop.
- 2. Click the **Settings** button and then **Control Panel**.

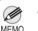

- If you have application software open, you can display each manual in the smallest number of steps by opening the printer driver from the print menu.

  (You might not be able to display the printer driver from the application software in some
- <Operation Examples>
- 1. Select **Print** from the **File** menu.
- 2. In the **Print** dialog box, select the printer and click the **Properties** or **Preferences** button.
- 3. Perform the procedure from step 6.

Click Hardware and Sound (or Printer and Other Hardware).

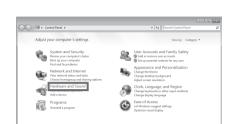

Click Devices and Printers (or Printers or Printers and Faxes).

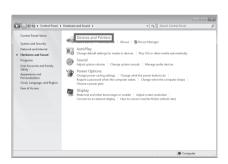

Right-click the printer and then click **Printer Properties** (or **Properties**).

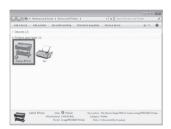

Click **Preferences** (or **Printing Preferences**) to open the **Printing Preferences** dialog box that has the name of the printer in the title.

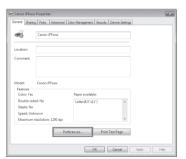

Select the **Support** sheet and click the **User Manual** button.

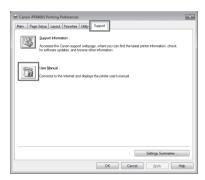

To display the user guide, click **User's Guide**.
To display the Paper Reference Guide, click **Paper Reference Guide**.

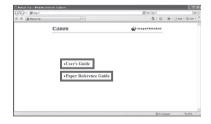

#### On Mac OS

This section describes how to view the User's Guide and Paper Reference Guide from the **Printmonitor** that is installed with the printer driver

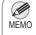

 You can also view each of the manuals by clicking the links to the product manuals from other installed software. 1

Click the **System Preferences** icon in the **Dock**.

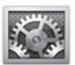

Click Print & Scan. (This is identified as Printers & Scanners or Print & Fax in other versions of Mac OS.)

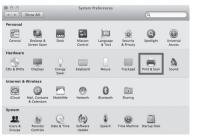

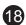

Select the printer from the list of printers and click **Options & Supplies**.

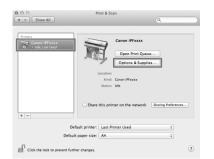

Click **Utility**.

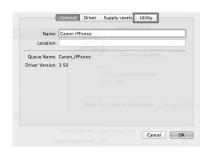

Click Open Printer Utility.

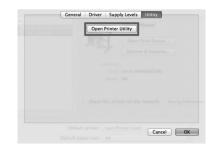

Click Support.

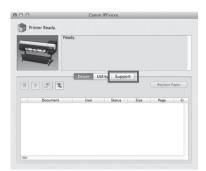

Click the **User Manual** button.

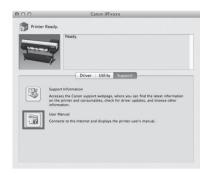

To display the user guide, click **User's Guide**.
To display the Paper Reference Guide, click **Paper Reference Guide**.

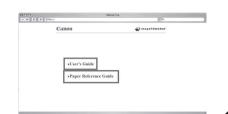

### Viewing the Basic Guide

The Basic Guide is stored on the User Software CD-ROM that is included with the printer. Use the following procedure to view it.

#### On Windows

Load the User Software CD-ROM into the CD-ROM drive of the computer.

Click View Basic Guide in the Setup Menu window.

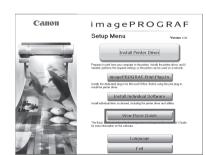

Open the PDF file that is contained in the folder that opens.

The Basic Guide is displayed.

#### On Mac OS

Load the User Software CD-ROM into the CD-ROM drive of the computer.

2 Double-click the CD-ROM on the Desktop and then the **iPF Printer Setup** icon.

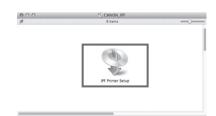

Click Basic Guide.

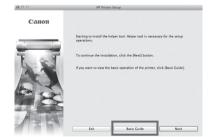

Open the PDF file that is contained in the folder that opens.

The Basic Guide is displayed.

# Responding to Messages

Error messages may appear on the display screen of the control panel during printer installation. If so, it may not indicate a problem with the printer, and the issue may be easily resolved. Common messages and the causes are listed here with corrective actions. For more information on other messages, refer to the User's Guide or Basic Guide. (See "How to Display the Electronic Manuals" on P.18)

| Message                                                           | Cause                                                                                                  | Corrective Action                                                                                                    |
|-------------------------------------------------------------------|----------------------------------------------------------------------------------------------------|----------------------------------------------------------------------------------------------------|
| No ink tank loaded. Check ink tank.                               | There is no ink tank loaded.                                                                           | Load or reload the ink tank.<br>(See steps 4-12 on pages 7-8)                                                                                                    |
| Cannot recognize print head.                                      | The printhead is not installed.                                                                        | Install the printhead.<br>(See steps 1-9 on page 9)                                                                                                    |
| Paper loaded crooked.                                             | The loaded paper is crooked.                                                                           | Reload the cut sheet. (See steps 2-5 on page 10)                                                                                                    |
| Paper size not detected. Lift the release lever and reload paper. | The leading edge of the cut sheet is loaded behind the position indicated by the paper alignment line. | Reload the cut sheet so that the leading edge of the cut sheet is in front of the paper alignment line. (See steps 2-5 on page 10)                                                                                                    |
|                                                                   | The roll paper is fed even though cut sheet remains selected as the paper source.                      | Lift up the release lever and rewind the roll paper onto the roll holder. Next, press the <b>Load</b> key, select roll paper as the paper source, and feed the roll paper again. For details, refer to "Removing the Roll from the Printer" and "Loading Rolls in the Printer" in the User's Guide and Basic Guide. |
| No maintenance cartridge.                                         | The maintenance cartridge is not connected.                                                            | Install the maintenance cartridge correctly.                                                                                                    |
| Hardware error. xxxxxxxx-xxxx (x represents a letter or number)   | The belt stopper or the tape inside the top cover has not been removed.                                | Turn off the power, open the top cover, and remove the tape and the belt stopper, then turn the power on.                                                                                                    |
|                                                                   | You may have encountered an error that cannot be resolved.                                             | Turn off the printer and wait at least three seconds before restoring the power.  If the message appears again, write down the error code and message, turn off the printer, and contact your Canon dealer for assistance.                                                                                          |
| ERROR Exxx-xxxx (x represents a letter or number)                 | You may have encountered an error that cannot be resolved.                                             | Write down the error code and message, turn off the printer, and contact your Canon dealer for assistance.                                                                                                    |